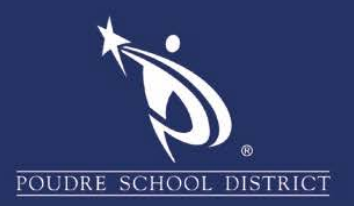

## Advanced Search in Outlook

Find contacts in Address Book

- 1. Open Outlook
- 2. When writing an email click "To"(1) or "Address Book"(2)

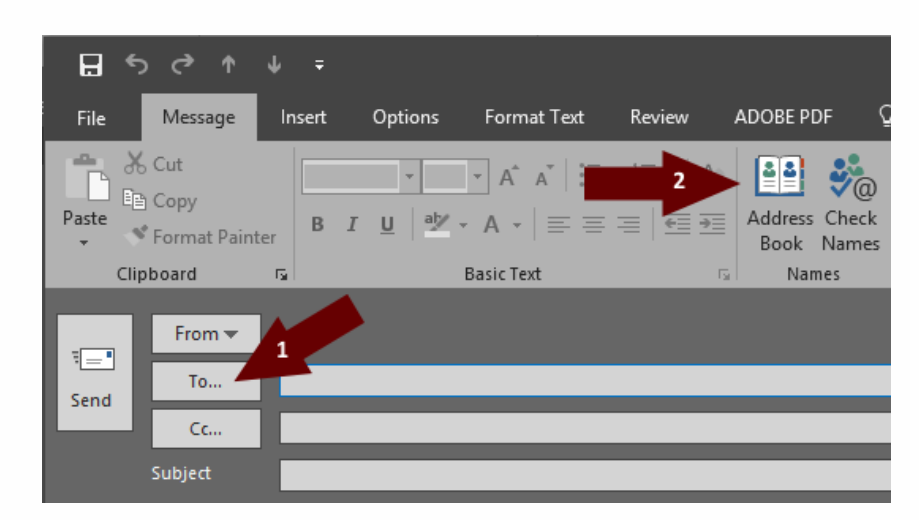

3. From the Address Book, click the "Advanced Find"button

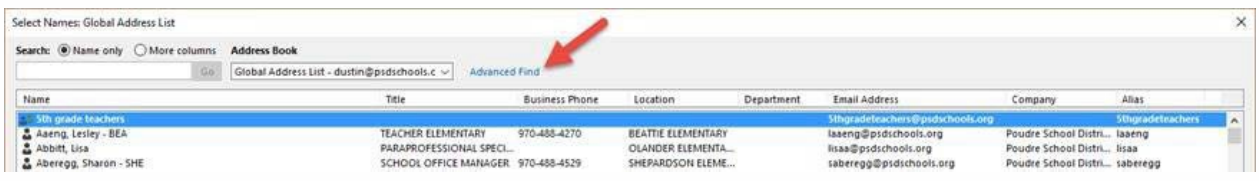

4. In the dialog box that appears, you can now search for any information to find contacts. Clicking ok will submit the search and display the results

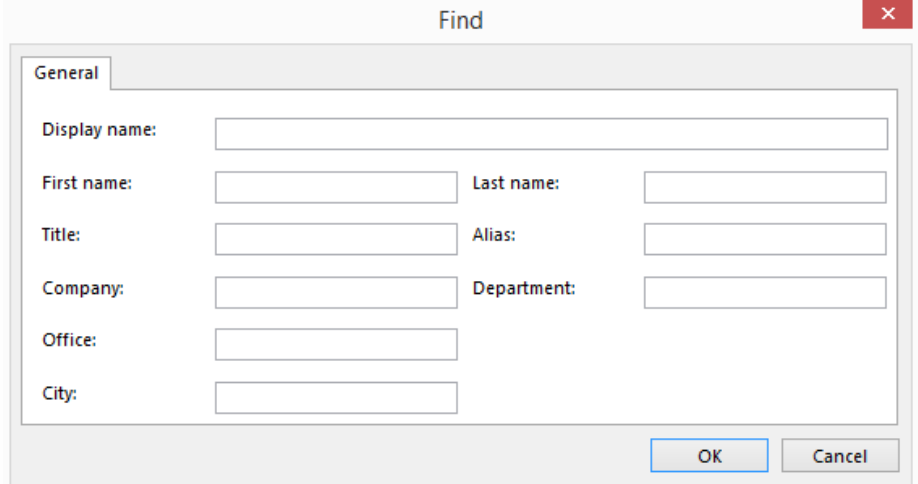

If you have any questions about these directions please contact the PSD IT Support Center at 970-490-3456